## Posting photos on Twitter

## iOS

- 1. Tap the **Tweet** icon
- 2. Below the Tweet compose box, you'll see quick selection options to add a new photo or video to your Tweet. Additionally, your most recent photos from your device gallery will appear as thumbnail previews for easy access.
- 3. Tap the photo icon  $\frac{|\cdot|}{|\cdot|}$  to take a photo, or to choose a photo from your gallery.
- 4. Once a photo is selected, the image will attach to your Tweet in full size. You can select up to 4 photos to Tweet at once.
- 5. Tap Tweet to post.

### Android

1. Tap the Tweet compose icon

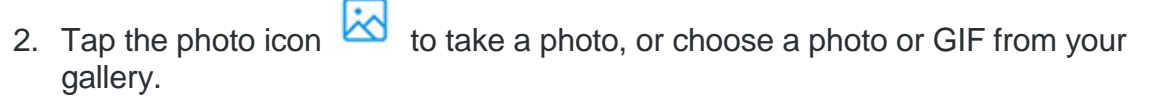

- 3. Once a photo is selected, the image will attach to your Tweet in full size. You can select up to 4 photos to Tweet at once.
- 4. Tap Tweet to post.

### Computer/laptop

- 1. Type your Tweet into the box at the top of your Home timeline, or click the Tweet button.
- 2. Click the camera button  $\boxed{\odot}$  to upload a photo from your computer.
- 3. Once a photo is selected, the image will attach to your Tweet in full size. You can select up to 4 photos to Tweet at once.
- 4. Click Tweet to post.

For more information refer to Twitter help center at [https://support.twitter.com/.](https://support.twitter.com/)

# Posting photos on LinkedIn

Mobile image sharing allows you to share professional images, screenshots, and photos with your network directly from your smartphone. Mobile image sharing is supported on LinkedIn's Android and iPhone apps, and the mobile website.

## iOS

1. On the Home tab, tap Share an article, photo or idea to begin composing your post

or tap the Camera icon **the share an image from your device. If you'd like to** attach a photo when composing a post, tap the Camera icon at the bottom of the screen to add an image.

- 2. Choose the image you'd like to share.
- 3. Tap the image to display a full-screen preview.
- 4. Tap Cancel to go back without using that image, or tap Choose to add your photo to the content you share. Tip: You can also take a new photo and upload it by tapping the Camera icon to take a new photo.

#### Android

- 1. At the bottom of the Home tab, tap Compose to share text, links, and/or photos.
- 2. Tap the Camera icon  $\Box$  at the bottom of the screen to add an image. If you'd like to attach a photo when composing a post, tap the Camera icon at the bottom of the screen to add an image.
- 3. You can take a new photo or choose an image you'd like to share.
- 4. Once you choose an image it will appear as part of your update preview.
- 5. You can tap Close on the image to remove that image from your post, or tap Share to share the image.

For more information refer to LinkedIn Help at [https://www.linkedin.com/help/linkedin.](https://www.linkedin.com/help/linkedin)

# Posting photos on Facebook

To add and post photos to Facebook:

- 1. Click Photo/Video at the top of your News Feed or timeline
- 2. Select the photos or videos you want to add to Facebook.
- 3. You can also: **Tag friends** Share what you're feeling or doing Add a location **E** Create an Album or add to an existing album
- 4. Click Post.

For more information refer to Facebook Help Center [www.facebook.com/help/.](http://www.facebook.com/help/)